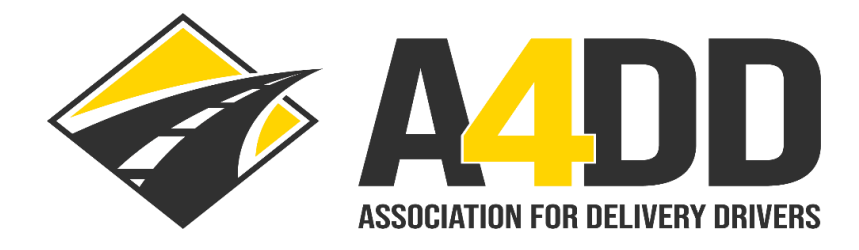

# **How To Order Driver Occupational Accident Insurance**

- **1. Open A4DD website at: [www.A4DD.org.](http://www.a4dd.org/)**
- **2. Click on Driver Login at top of page.**

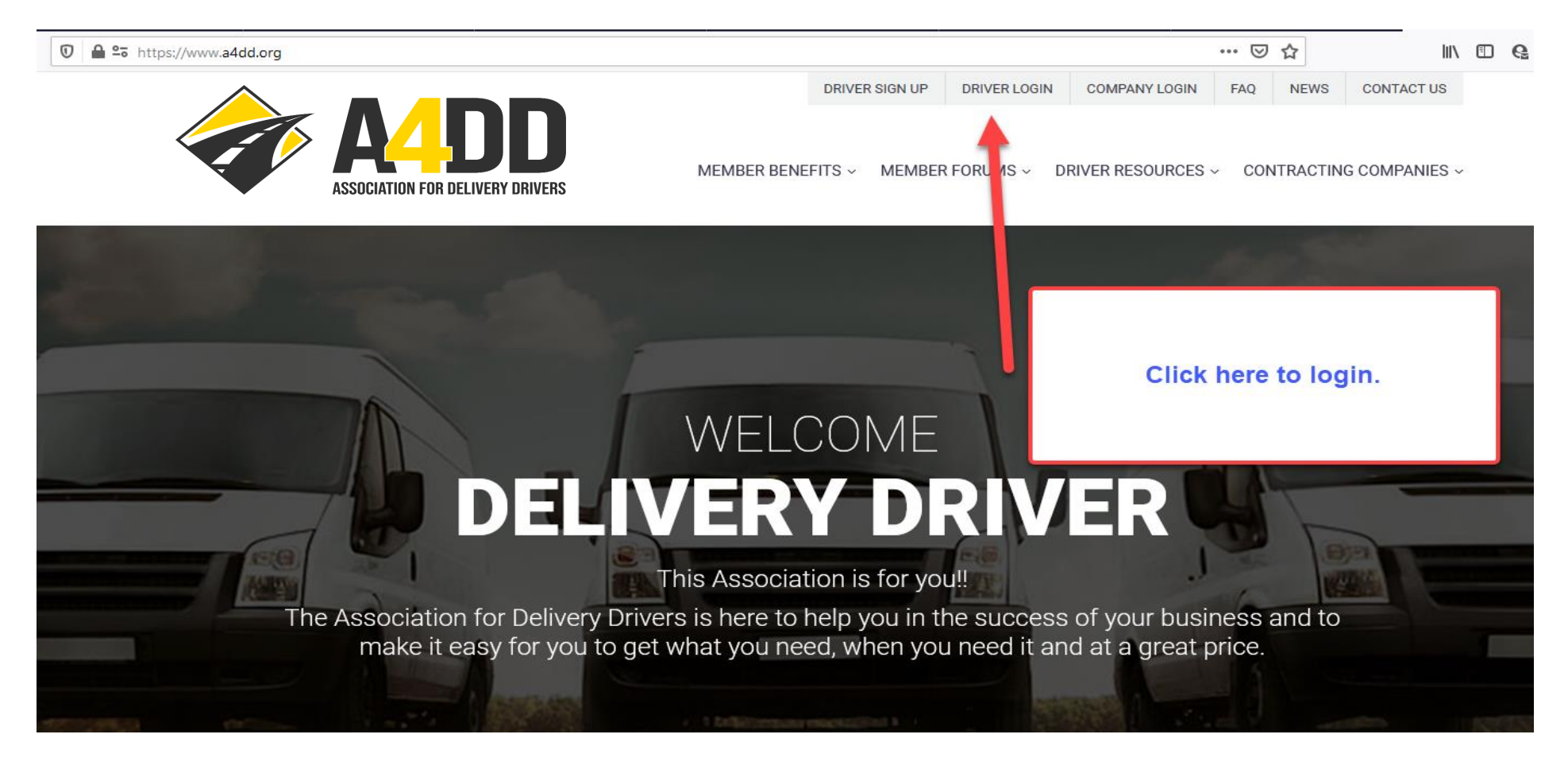

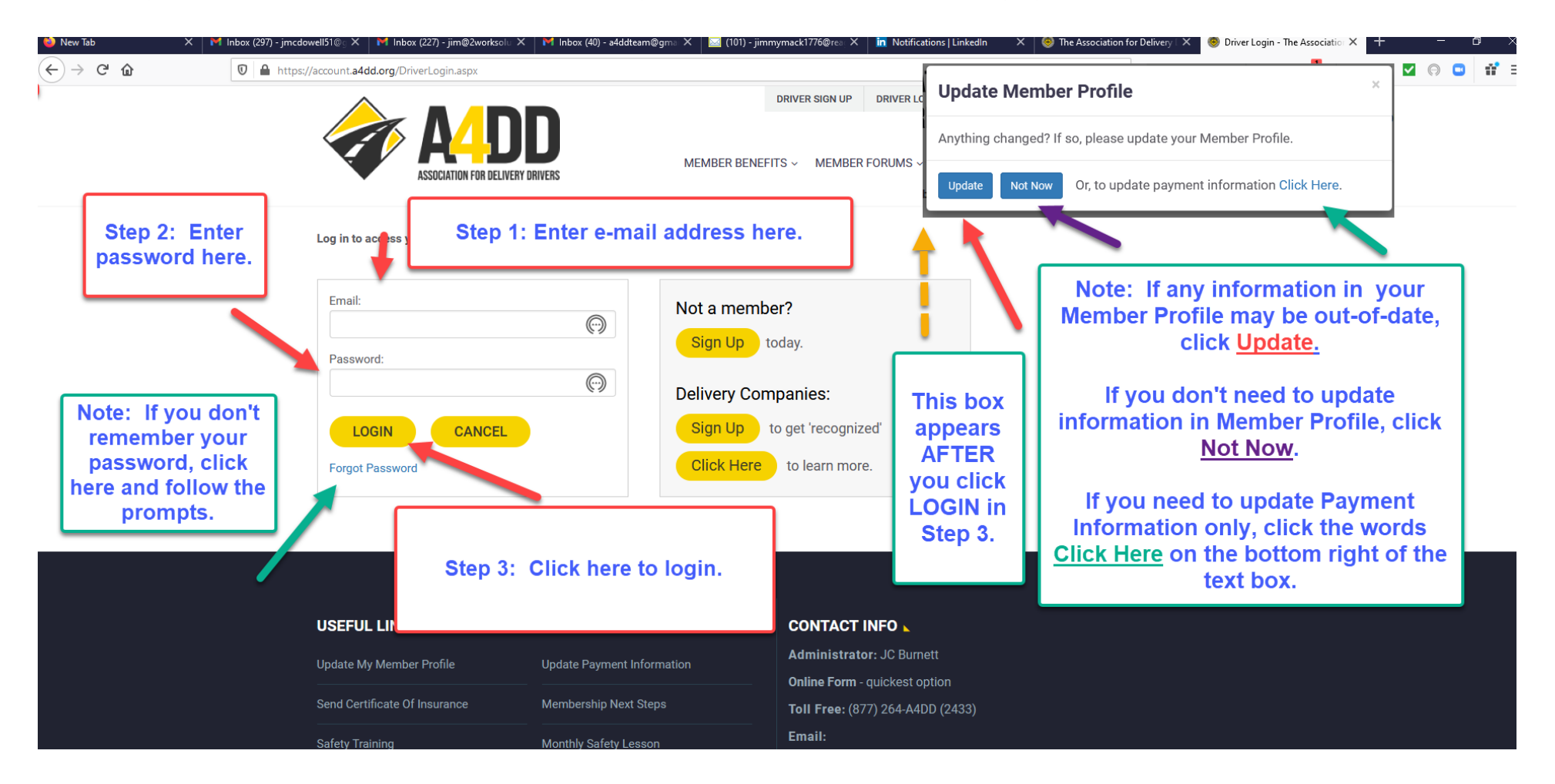

**3. Enter your e-mail and password. This will take you to the MEMBER BENEFITS page.**

**4. Click on Insurance tab and follow steps to Learn More and Enroll.**

**Member Benefits** 

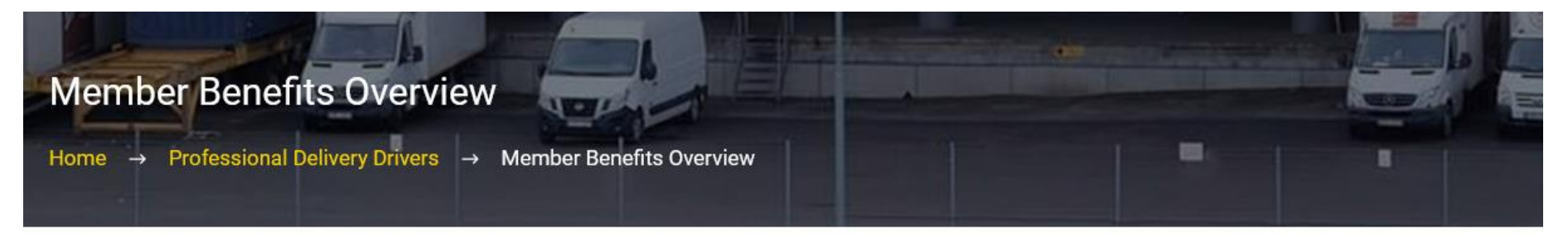

### **Welcome Delivery Driver. This Association is for you!!**

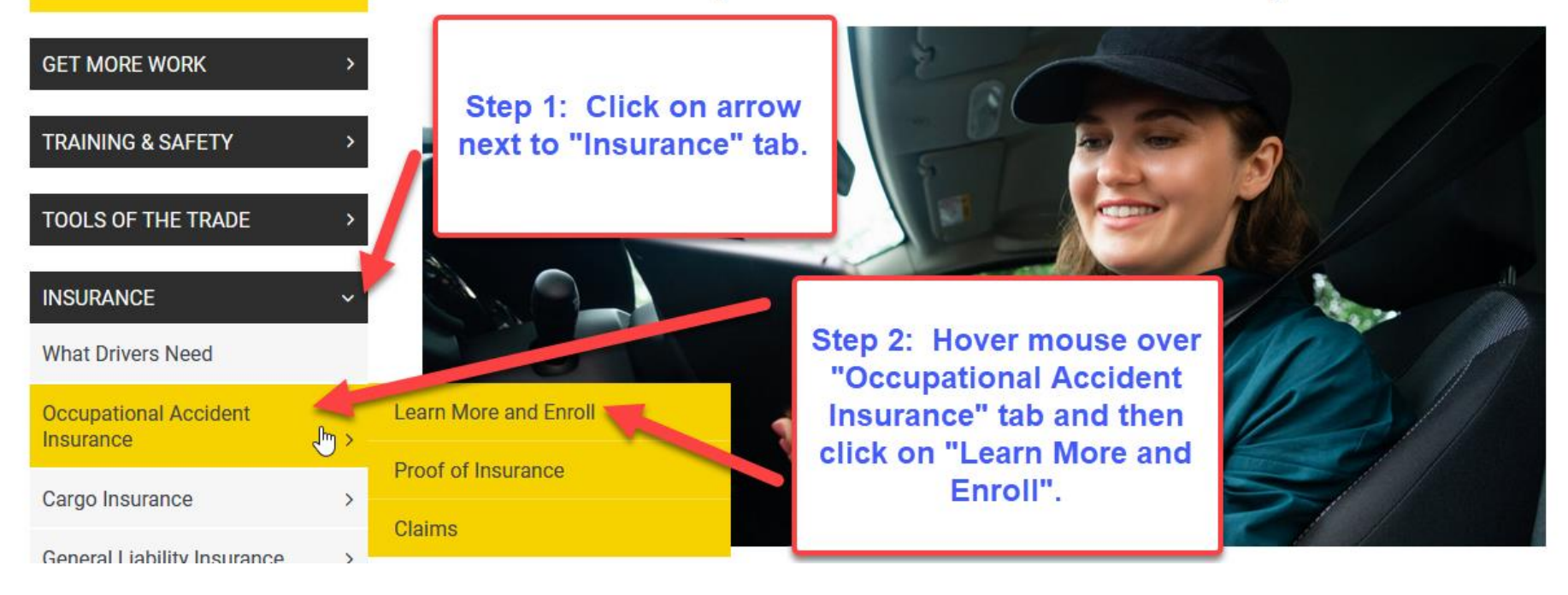

### **5. Read description and benefits of Occupational Accident Insurance.**

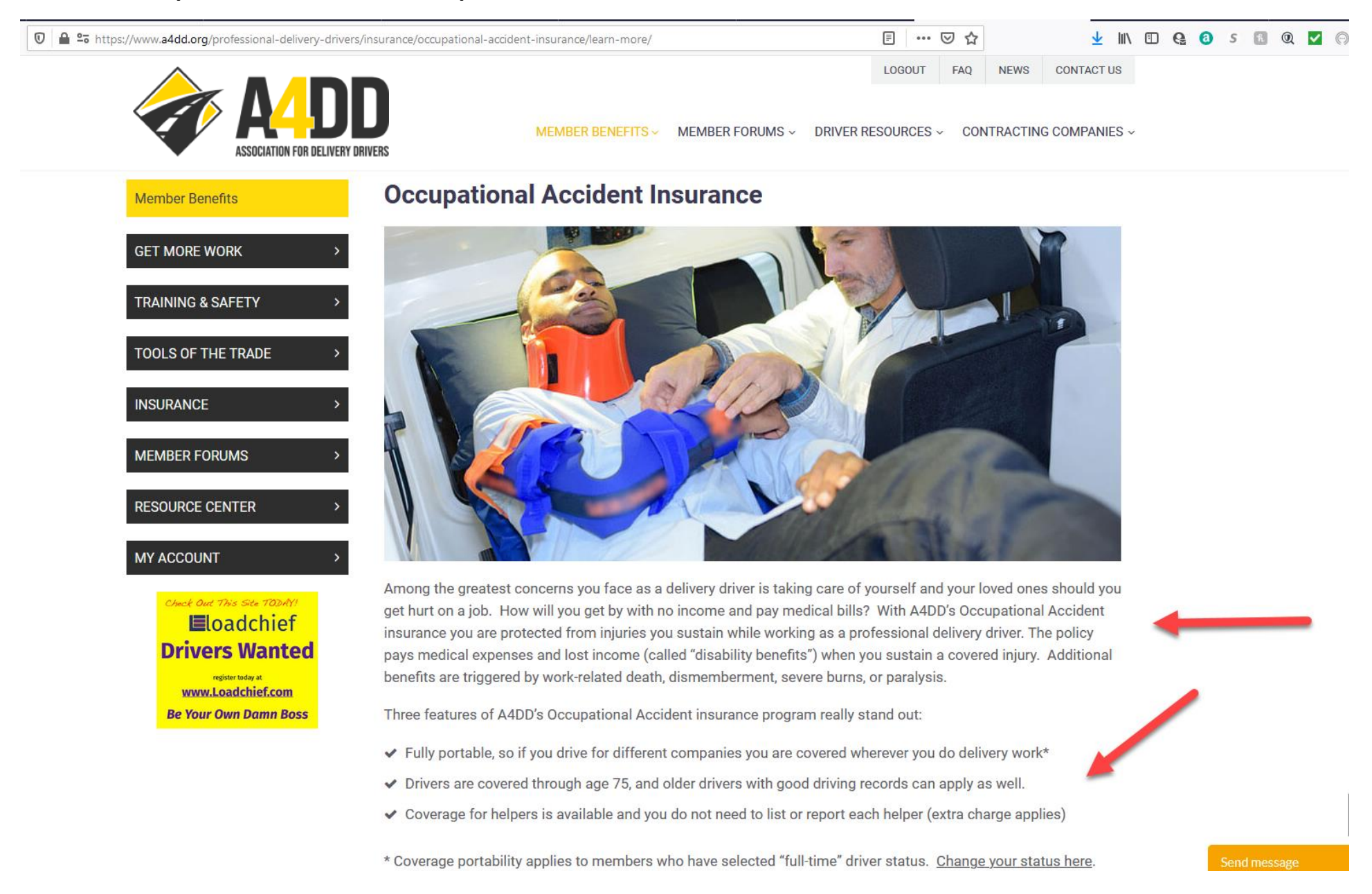

### 6. Compare plans to determine the plan that is right for you.

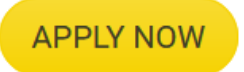

for Occupational Accident insurance, or read on.

### **Three Great Plans To Choose From**

- $\blacktriangleright$  PLAN A higher limits and lower deductibles for just a couple of dollars extra per week
- $\blacktriangleright$  PLAN B lets you comply with most contract standards at a lower cost but with lower benefits
- ↓ PLAN C available to CA drivers working for App-based companies to satisfy "Prop 22" standards

Step 1: Look at short definition of three plans. (Note: Plan C only applies to drivers operating in California).

our different Occupational Accident coverage plans. **COMPARE** 

Step 2: Click on "Compare" button to view benefits of each Plan.

Here's the bottom line: if you can afford to pay a bit more, Plan A is best. CA drivers doing App-based work should choose Plan C.

### **7. Carefully study the different plans to determine which Plan will meet your needs.**

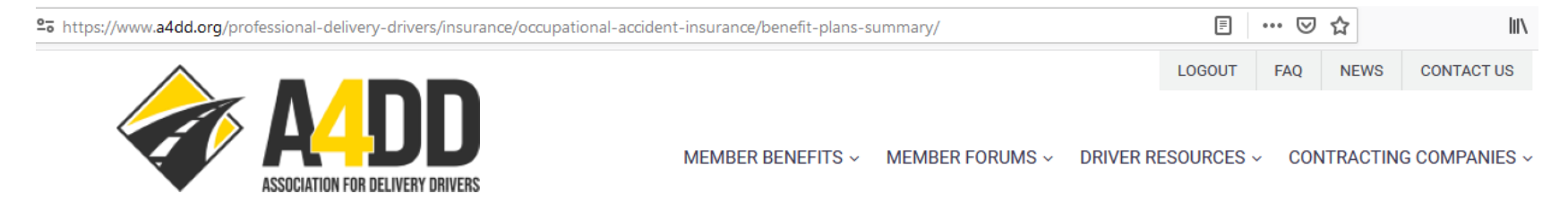

#### **Occupational Accident Insurance - Benefit Plans Summary Member Benefits** Plan A provides higher limits and lower deductibles. **GET MORE WORK Plan A Plan B** Plan C **TRAINING & SAFETY** Combined Single Limit (CSL) Per Insured Person \$1,000,000 \$500,000 \$1,000,000 **TOOLS OF THE TRADE** Aggregate Limit of Liability <sup>O</sup> \$2,000,000 \$1,000,000 \$2,000,000 **INSURANCE Accidental Medical Expense Benefit MEMBER FORUMS Maximum Benefit Amount** \$1,000,000 \$500,000 \$1,000,000 Commencement Period <sup>6</sup> 90 days 90 days 90 days **RESOURCE CENTER** \$200 \$200 Deductible Amount **O** \$100 **MY ACCOUNT** Maximum Benefit Period <sup>6</sup> 104 Weeks 104 Weeks 104 Weeks Maximum Dental Expense <sup>O</sup> \$2,500 \$2,500 \$2,500 Check Out This Site TODAY! **Eloadchief Death & Catastrophic Injury Benefits Drivers Wanted** Maximum Benefit Amount <sup>O</sup> \$250,000 \$150,000 \$350,000 register today at www.Loadchief.com Incurral Period <sup>O</sup> 52 Weeks 52 Weeks 52 Weeks **Be Your Own Damn Boss Accidental Death Benefit** Minimum Death Benefit <sup>O</sup> \$100,000 \$50,000 \$50,000 **Survivor's Additional Monthly Benefit** \$2,000 to 75 mos. \$1,000 to 100 mos. \$1,500 to 200 mos.

### 8. Review the cost ranges and then click APPLY NOW to start application process.

#### **How Much Does It Cost?**

Here are the cost ranges for all plans. You'll receive a specific rate quote when you apply online.

- ↓ \$16-\$21 per week for Plan A\*, \$14-\$19 per week\* for Plan B, \$24 per week for Plan C.
- ◆ Part-time drivers pay about 30% less (up to \$275 in weekly earnings)
- Heavy truck drivers pay about 10% more
- Helper coverage doubles the cost (helpers must NOT drive nor be paid by W2 unless permitted by law)
- ✔ There is a surcharge for product installation and assembly work

Here's a tip: choosing the "automatic monthly payment" option saves you about a buck a week.

\*The best way to save is to work for a contracting carrier "recognized" by A4DD. These carriers can provide you with a special discount code so ask about it. Use the code when you join and save you up to 25% on most benefits. If your primary contracting carrier isn't recognized by A4DD, ask them to contact us.

**APPLY NOW** 

for Occupational Accident Insurance or read on.

Step 2: Click on "Apply Now" to start the application process.

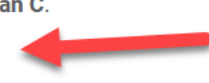

Step 1: Review cost range for each Plan.

## **9. Fill out the QUALIFY section of the Occupational Accident Insurance Application.**

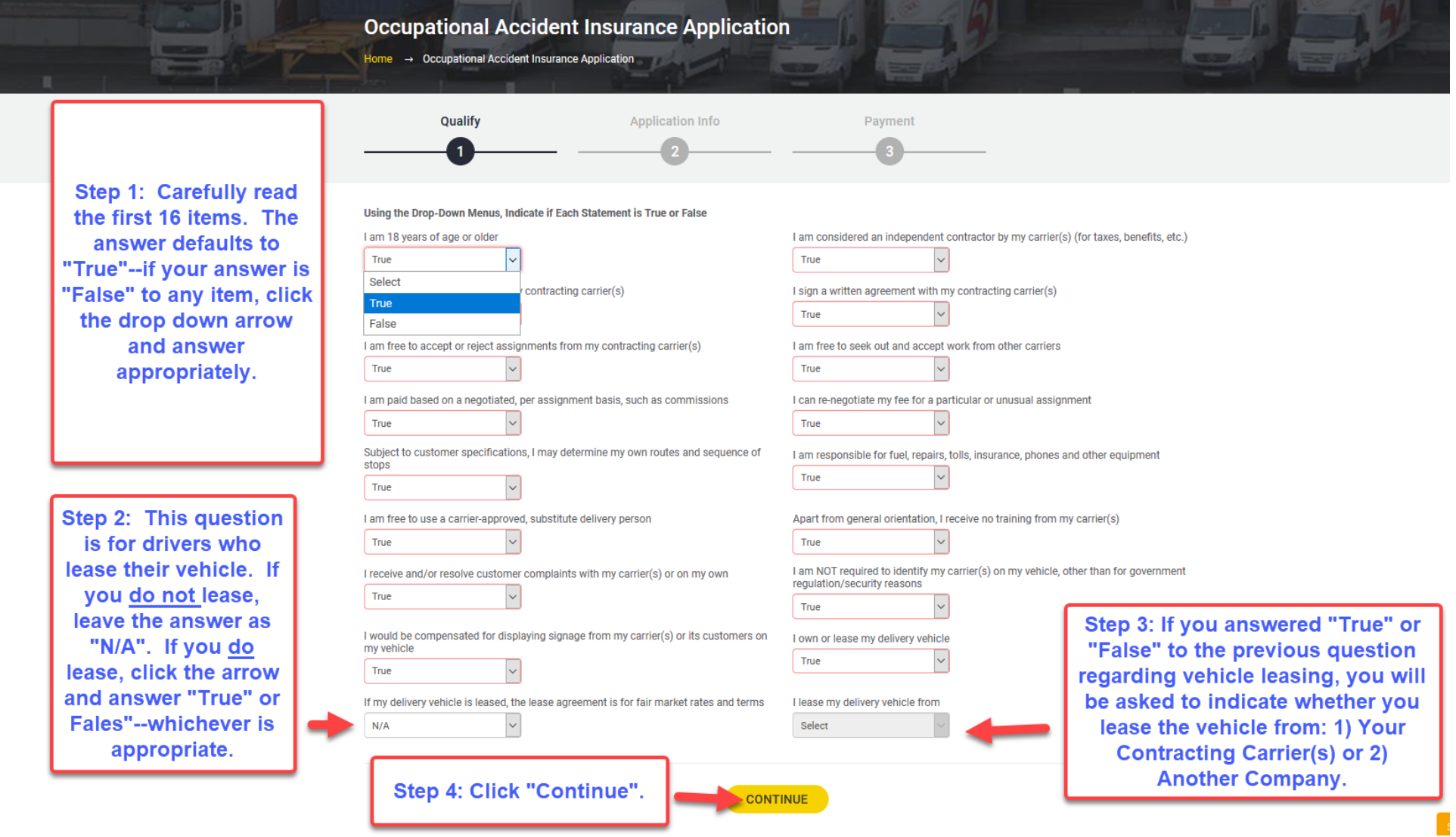

### **10. Fill out the APPLICATION INFO section of the Occupational Accident Insurance Application.**

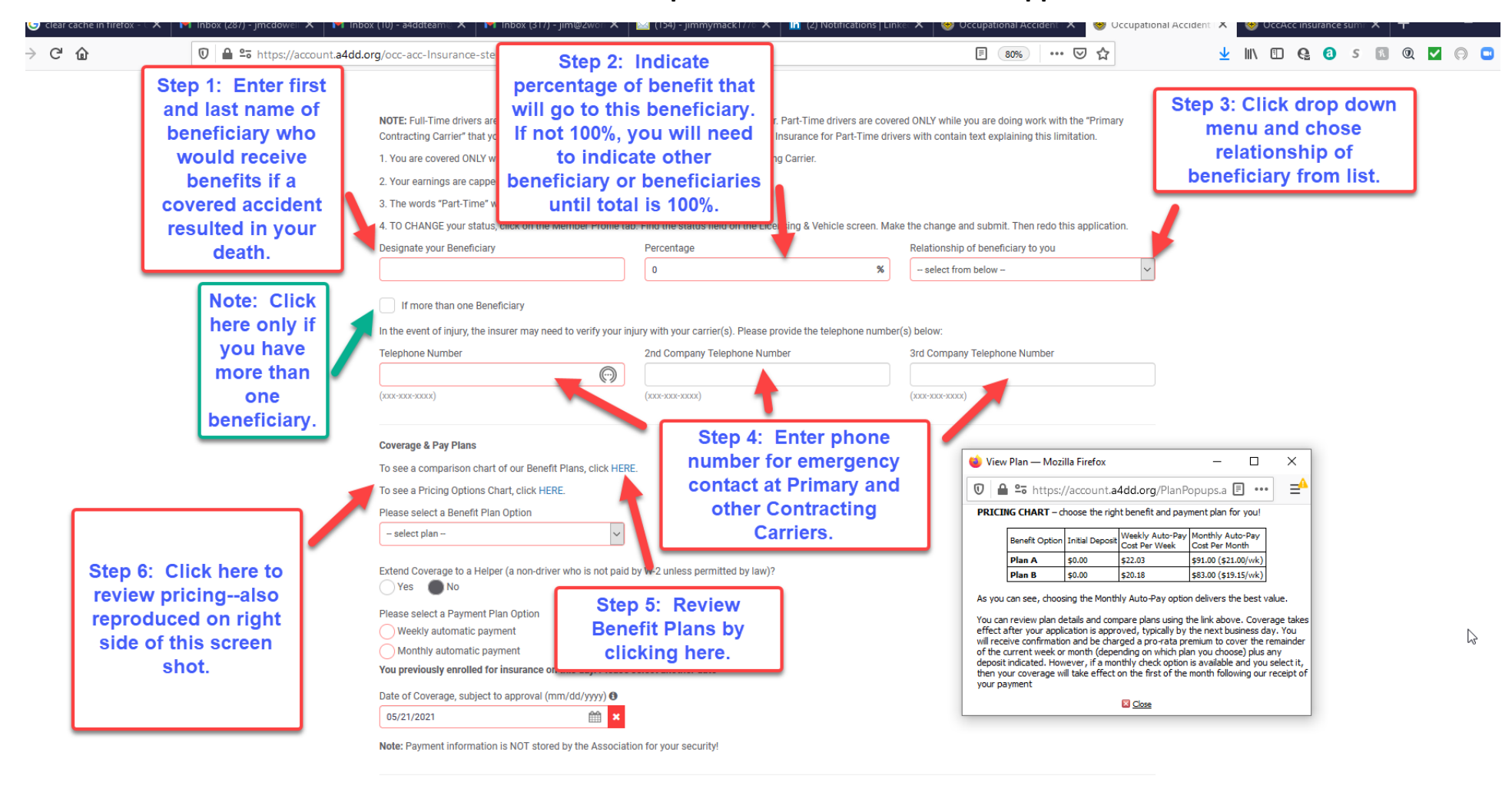

**RACK CONTINUE** 

### **10: (Continued).**

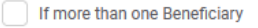

In the event of injury, the insurer may need to verify your injury with your carrier(s). Please provide the telephone number(s) below:

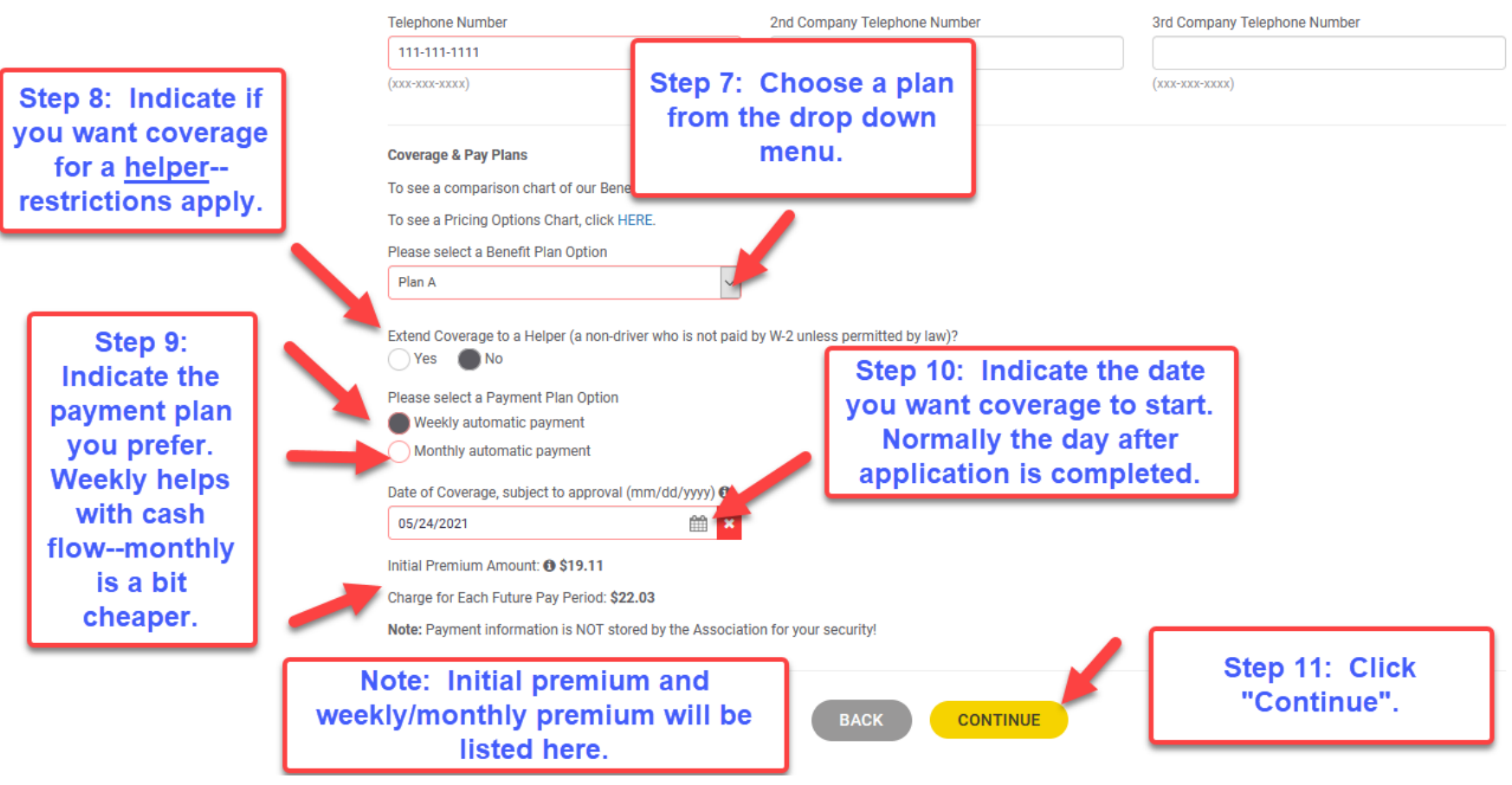

### **11. Agree to Terms and Conditions.**

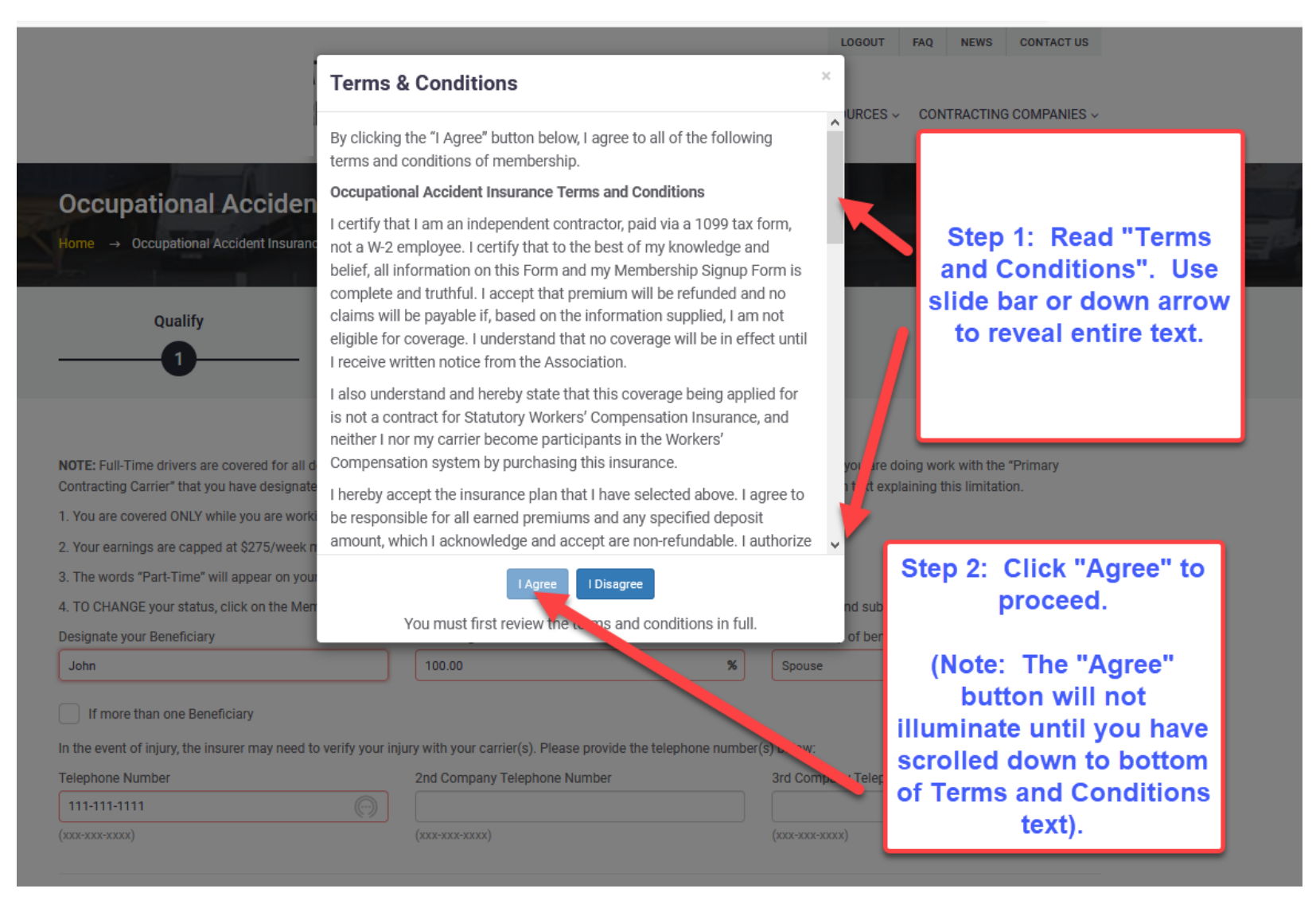

### **12. Review information if necessary and start payment process.**

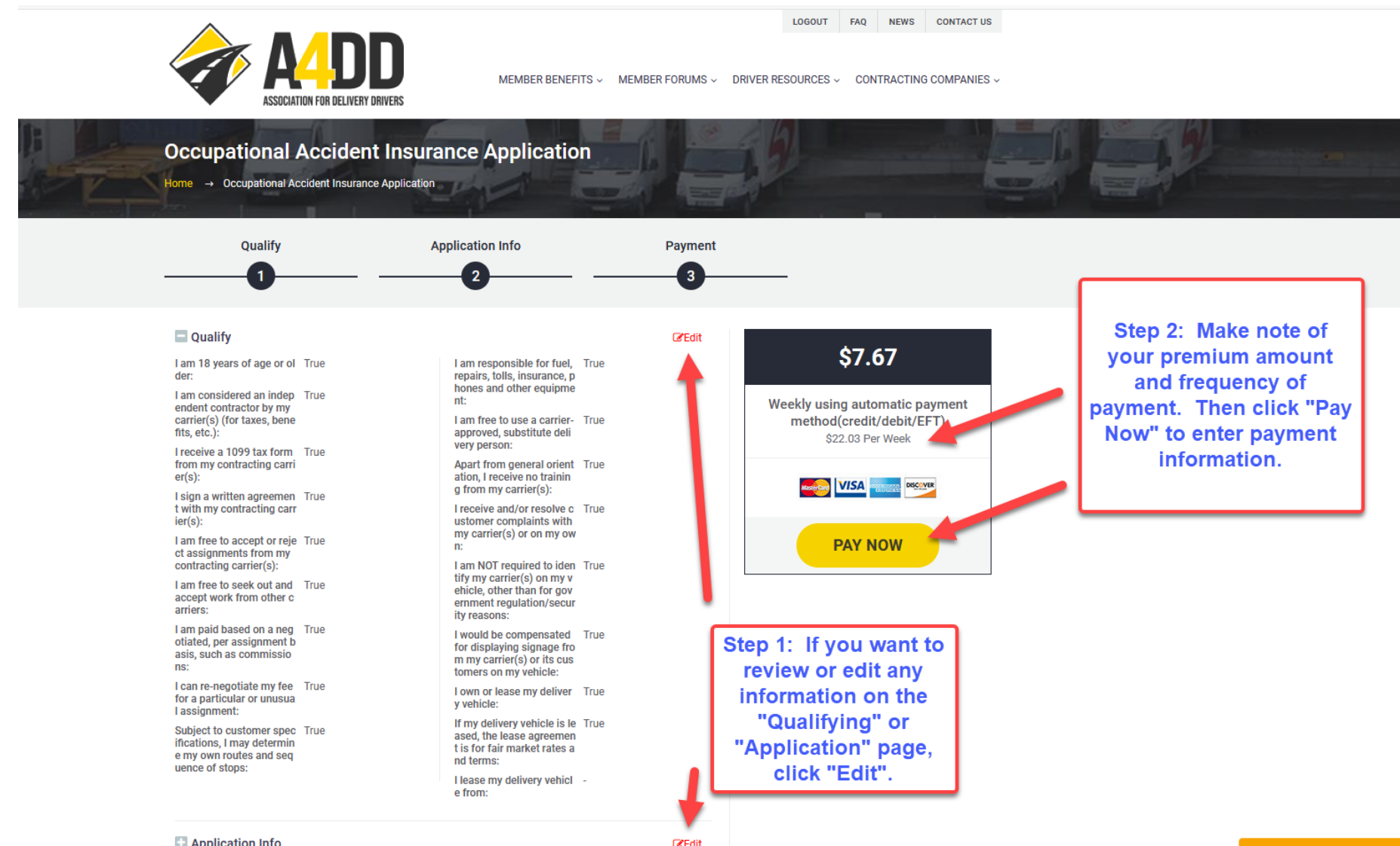

**Application Info** 

**ZEdit** 

### **13. Enter payment information.**

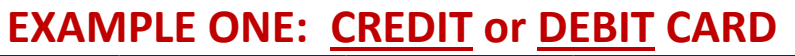

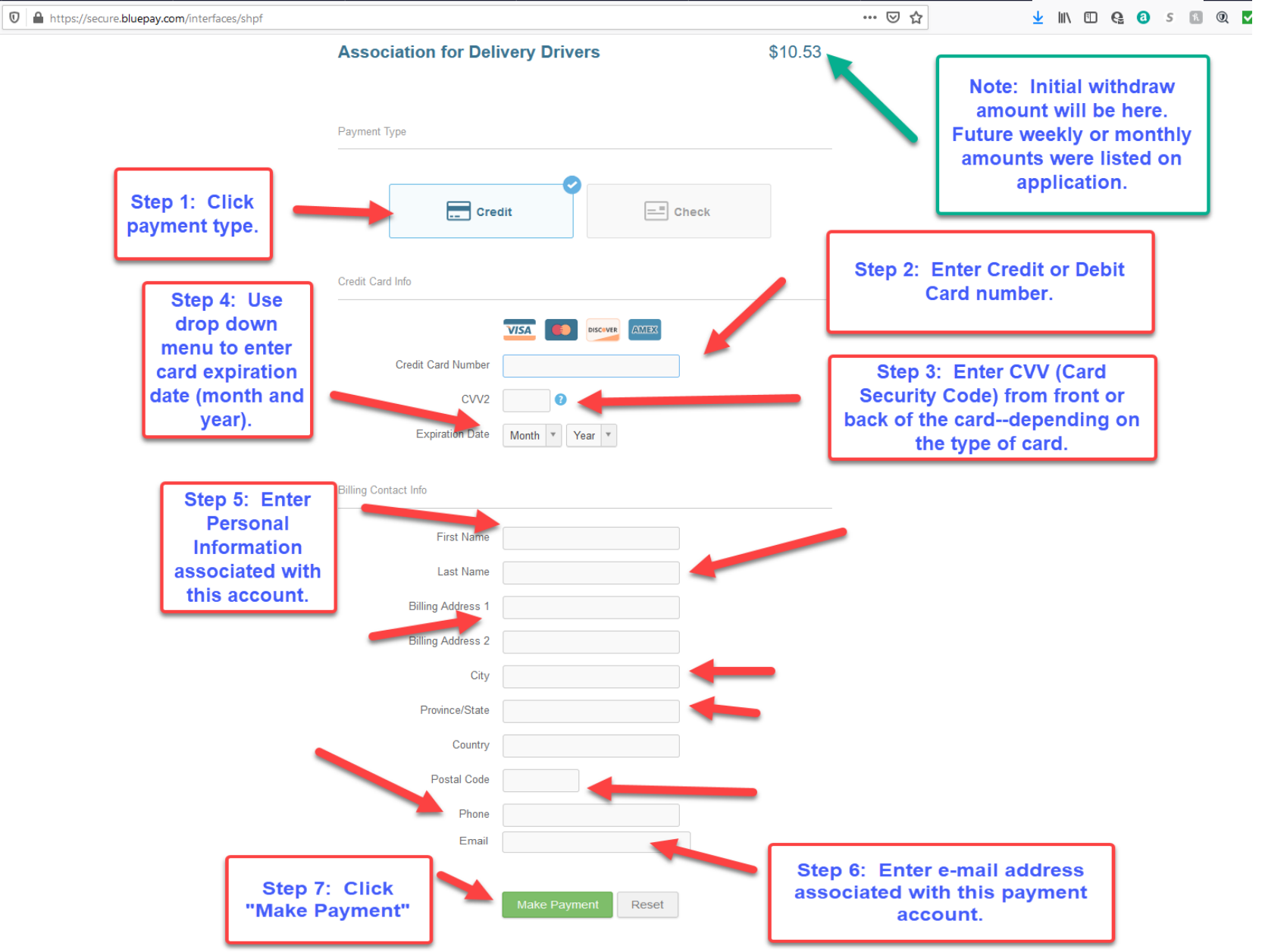

### **EXAMPLE TWO: ELECTRONIC FUNDS TRANSFER (CHECKING or SAVINGS)**

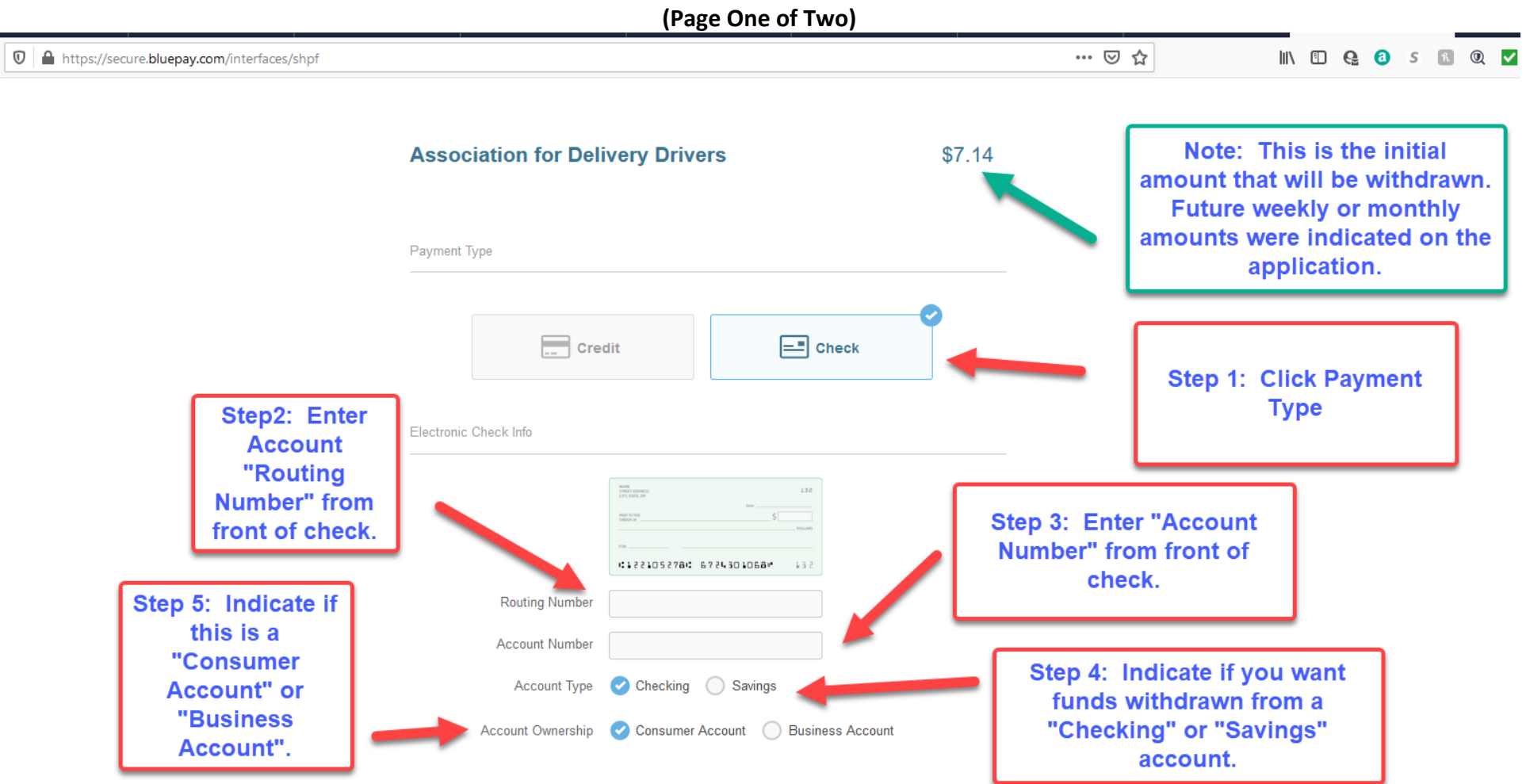

### **(Page Two of Two)**

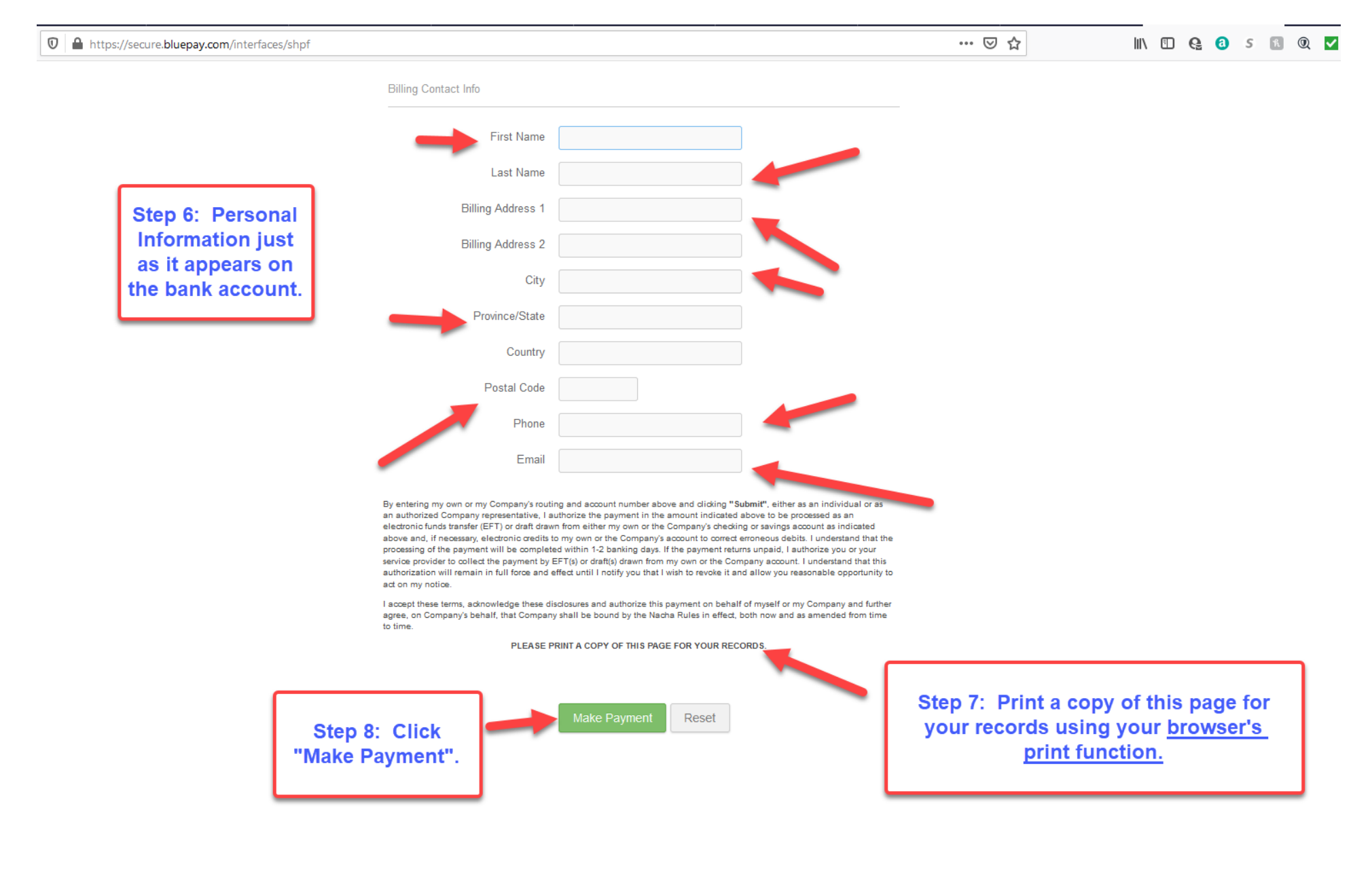

#### **14. Review Acknowledgment that transaction completed.**

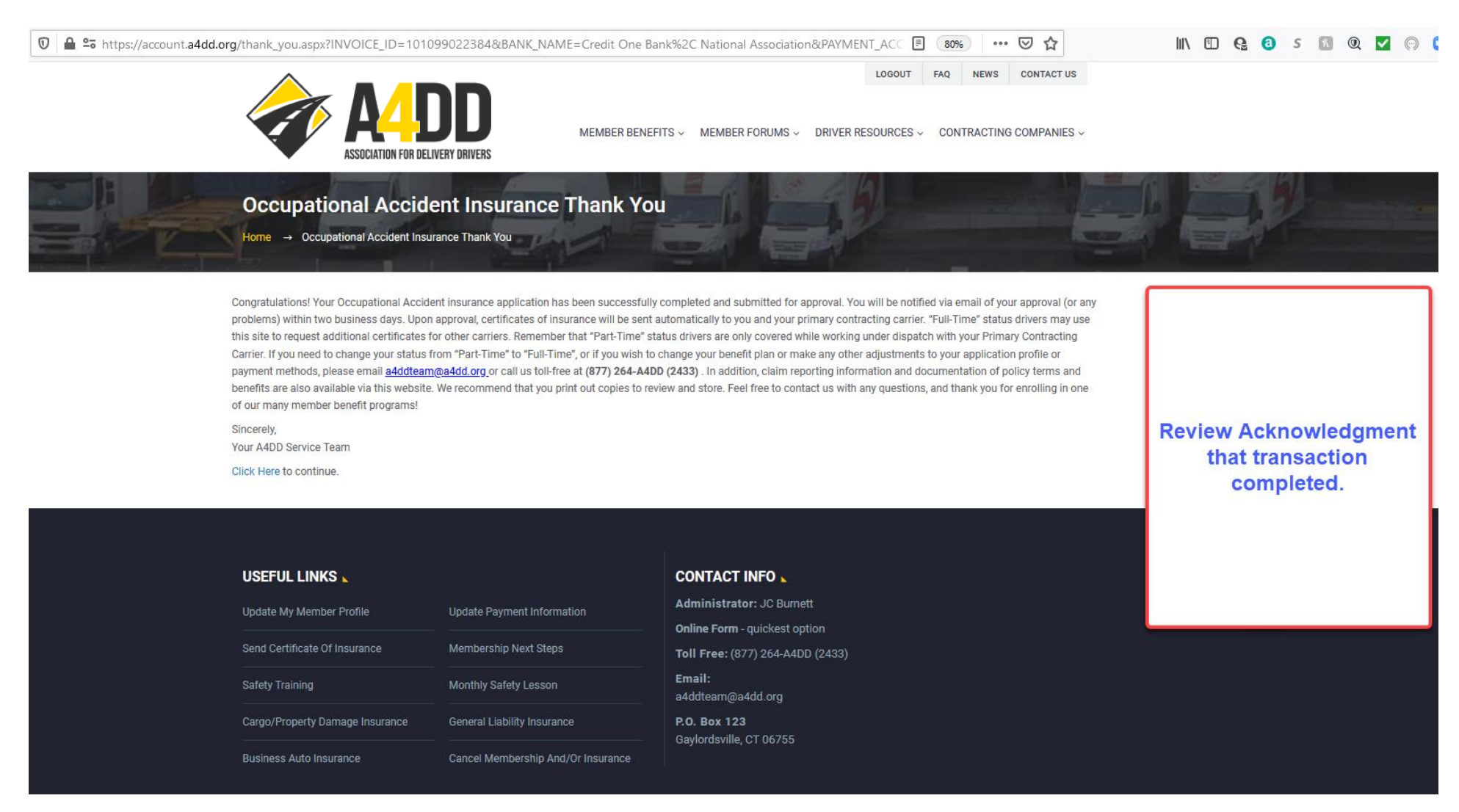

### 15. Review e-mails you receive with "Application Details" and "Insurance Coverage Approval" (see examples below).

A4DD.org Occupational Accident Insurance Application: 5/27/2021 9:55:20 AM

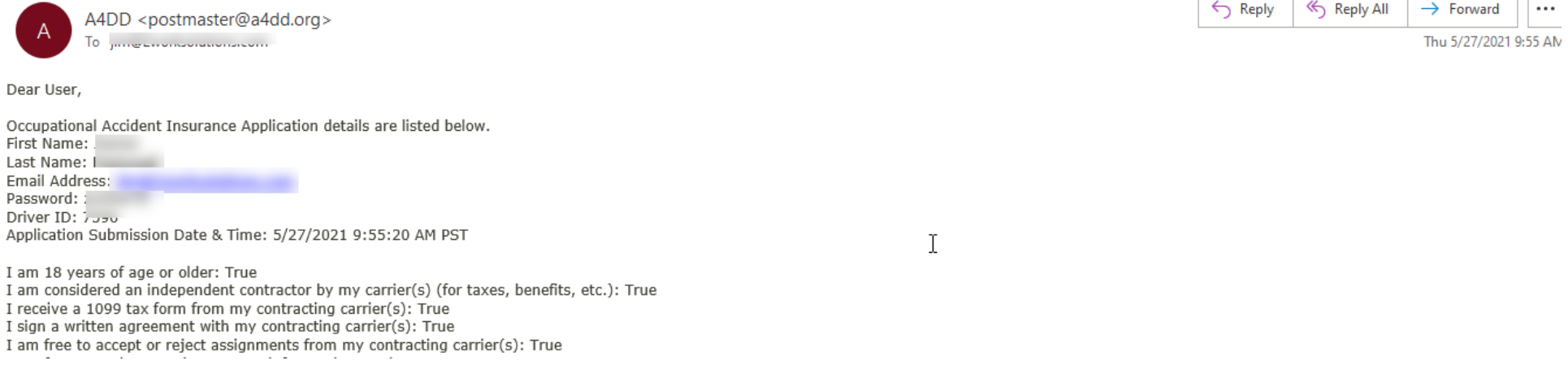

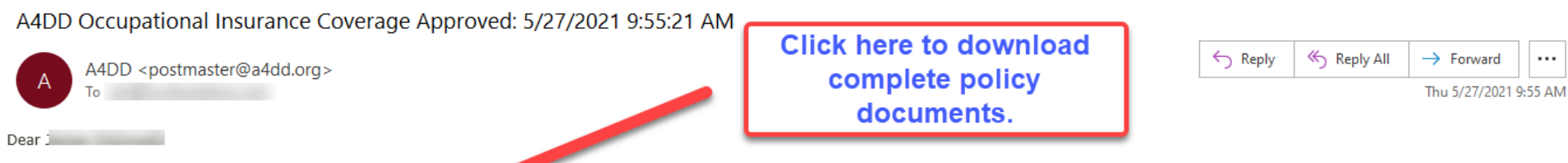

Congratulations. You are approved for Occupational Insurance three to the Association for Delivery Drivers. Your coverage took effect on 5/28/2021 12:00:00 AM as you requested. After the important instructions below, read how A4DD will put more money in your pocket.

You may download complete policy documents as well. We are proud to offer you quality coverage terms, and we encourage you to read the entire policy carefully. Please let us know if you have any questions.

We hope you never have to make a claim on your insurance. But if you do, forms and instructions are found on our website's "Claims" page. We recommend that you visit this page in advance and download what you need to have on hand should there be an incident.

To ensure smooth service, please note the following:

- 1. Keep your payment information updated to prevent cancellation of your membership and benefits, and avoid extra fees for declined payments. Simply use the Update Payment Information feature on our A4DD website, located in the My Account section and the Useful Links area at the bottom of our home page.
- 2. Keep your membership profile updated as well since it's what carriers and job boards use to find drivers and offer you jobs, and they naturally prefer drivers with more current profiles. Link to Update My Member Profile from the My Accounts section or the Useful Links area. T